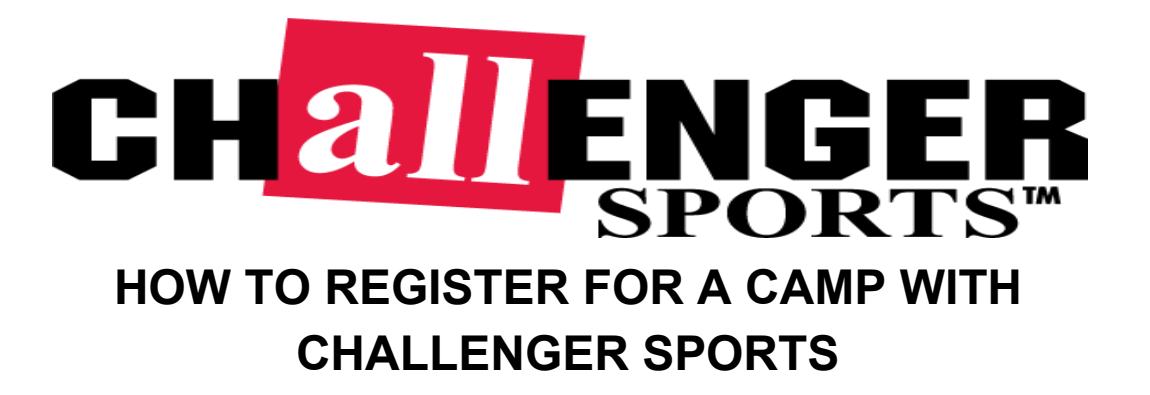

- 1. Go to<https://www.challengersports.com/>
- 2. Click on "**sign up for camp"** at the top of the page

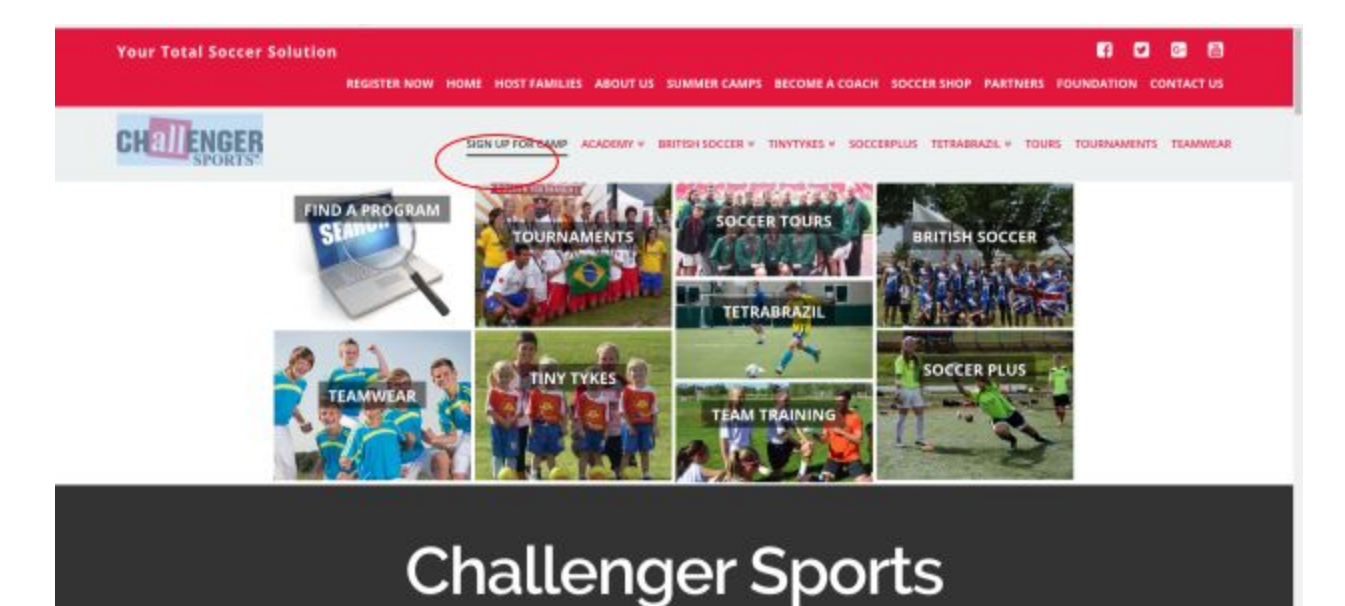

 3. Select the type of camp you are interested in. For example I chose "Summer Camps" and "British Soccer". Next, you can either use your "Postal Code" to search a selected mile radius or search your "State or Province". For those who already know the "Program Name or Organization", you can directly type that below, then click "SEARCH FOR A PROGRAM". For example, I searched 45011 in the "Postal Code" and selected a 10 mile radius.

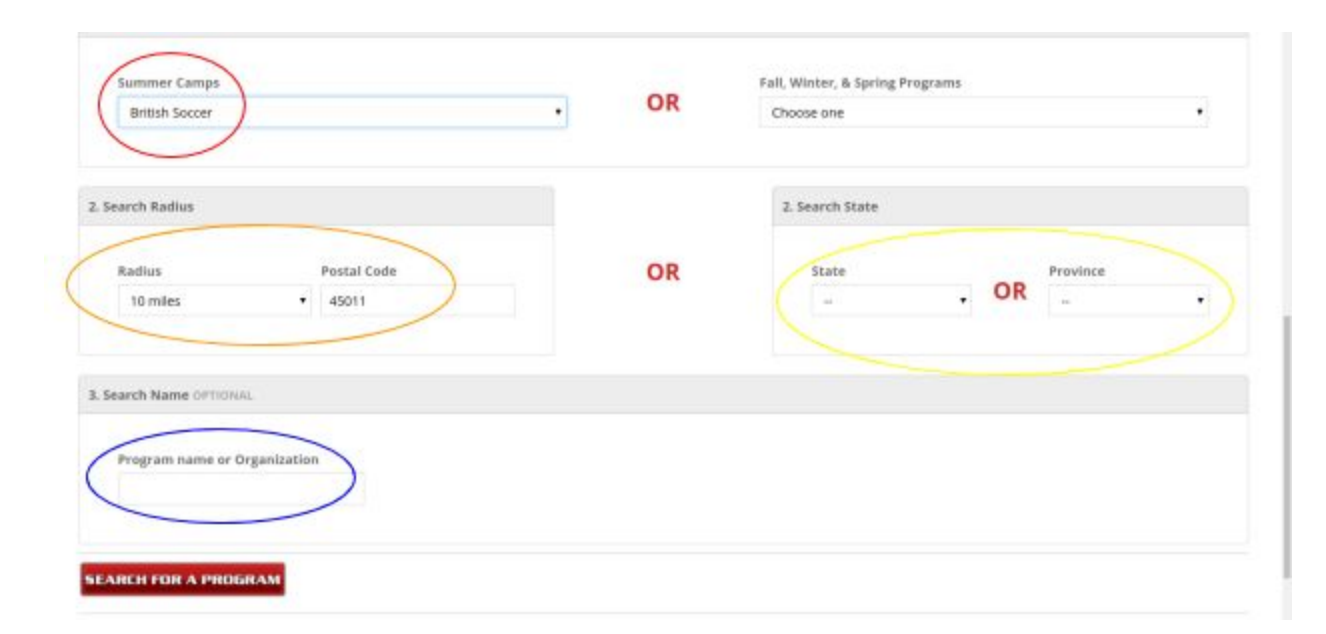

4. Select your desired program by clicking "View Details and Add to Cart"

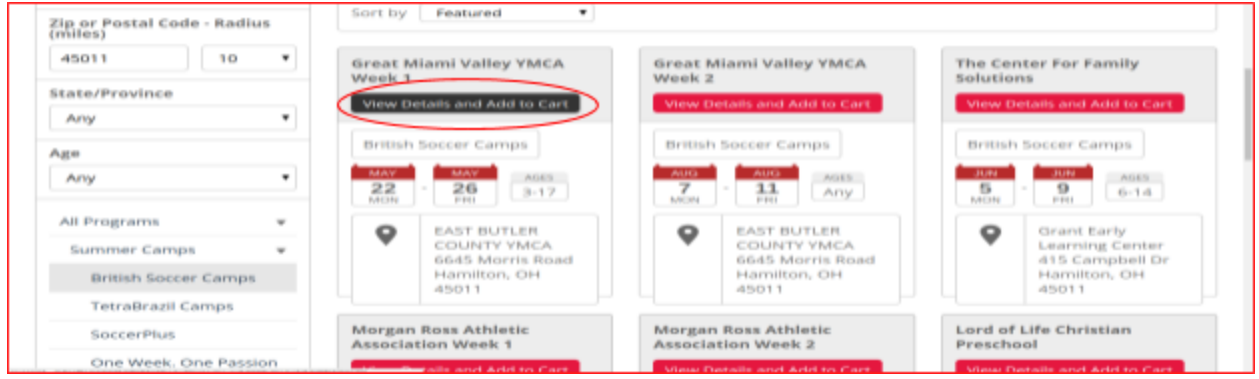

5. Find your desired session and select "View Details and Add to Cart". For this

example I chose "Half Day".

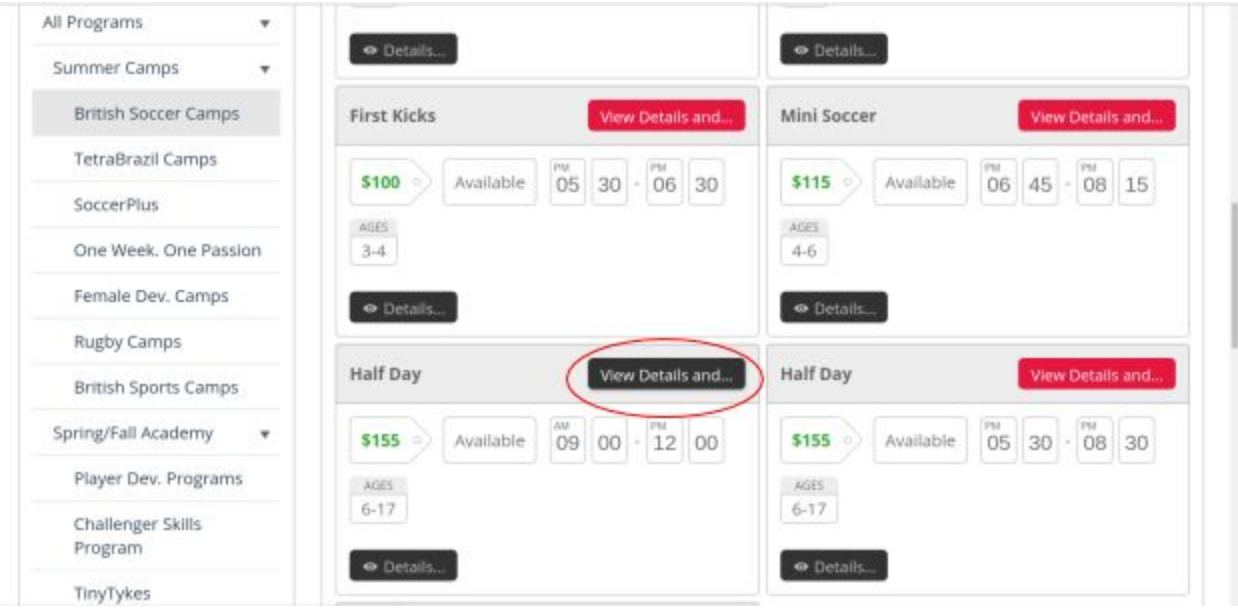

 6. If you already have an existing account select "Log In To Existing Account", or if you would like to register for one select "Register For An Account". This way your info will be saved in the future. If you do not want your info to be saved for the future, select "Guest Checkout". For this example I have chosen to "Guest Checkout". After selecting "Guest Checkout", fill out the info below.

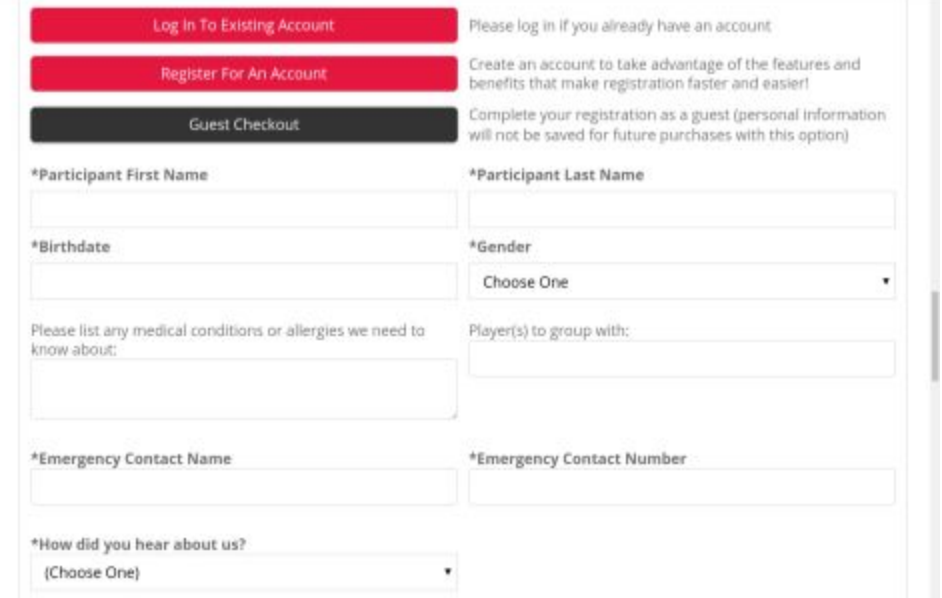

 7. Scroll down to select "Ball Size", "T-shirt Size", "Jersey Size" (if applicable), and "Platinum Package" (optional). Then click "Add to Cart".

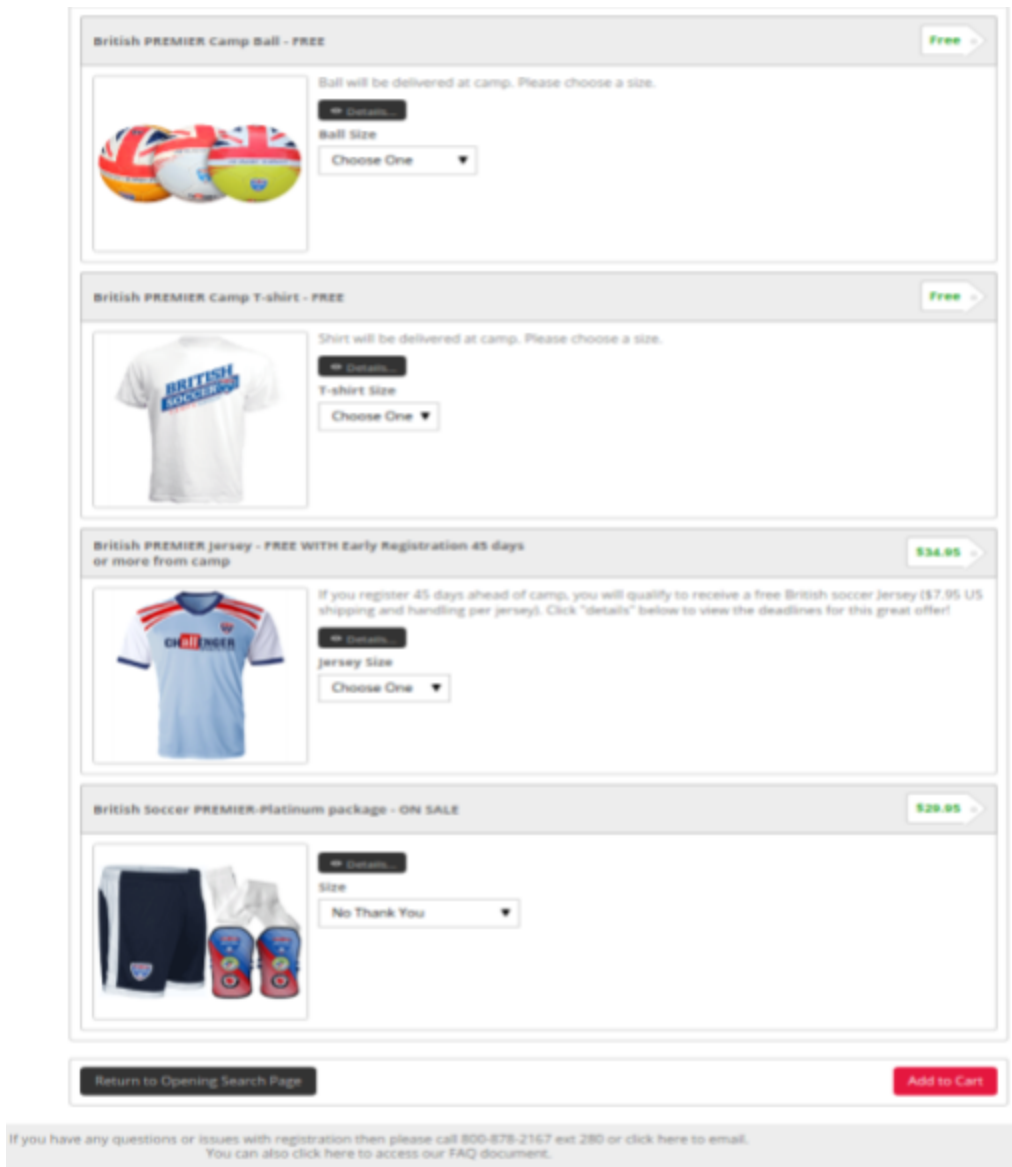

 8. Next, you will be presented with the options below. Select "Register Another Participant" if you would like to sign up another child (repeat steps 5-7) or if you would like to sign up for another program before checking out. Select "Click here to checkout" if you are ready to proceed at this point.

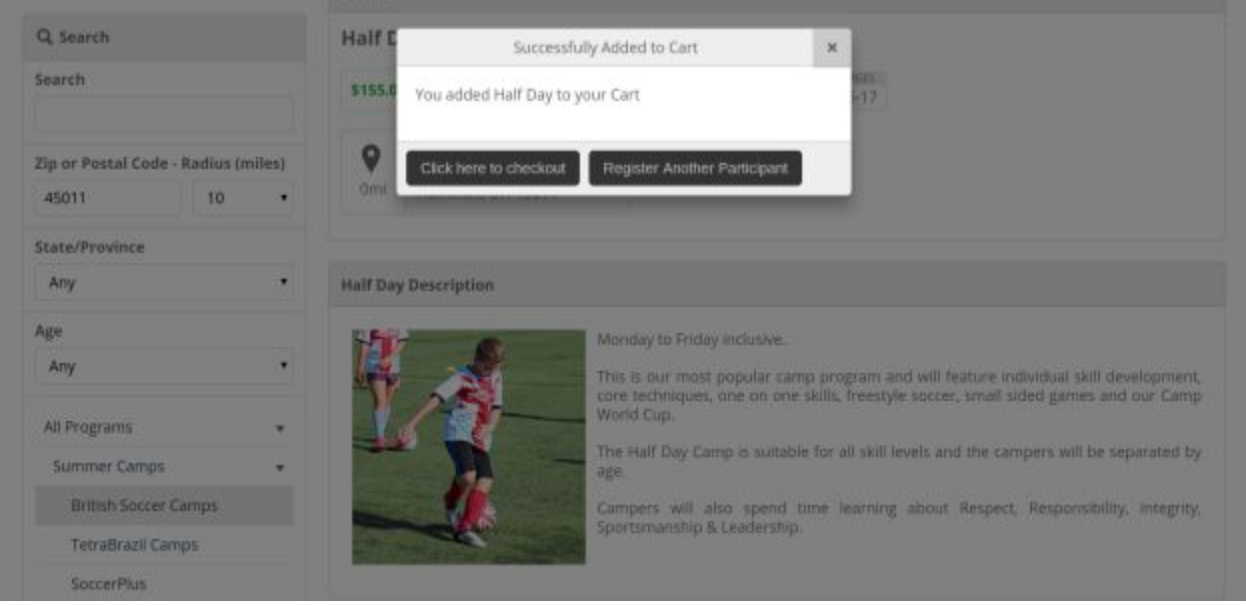

 9. You will then be presented with the option to purchase additional items from our SoccerShop. After reviewing this to see if there is anything you would like to purchase, you can then select "Click here to checkout"

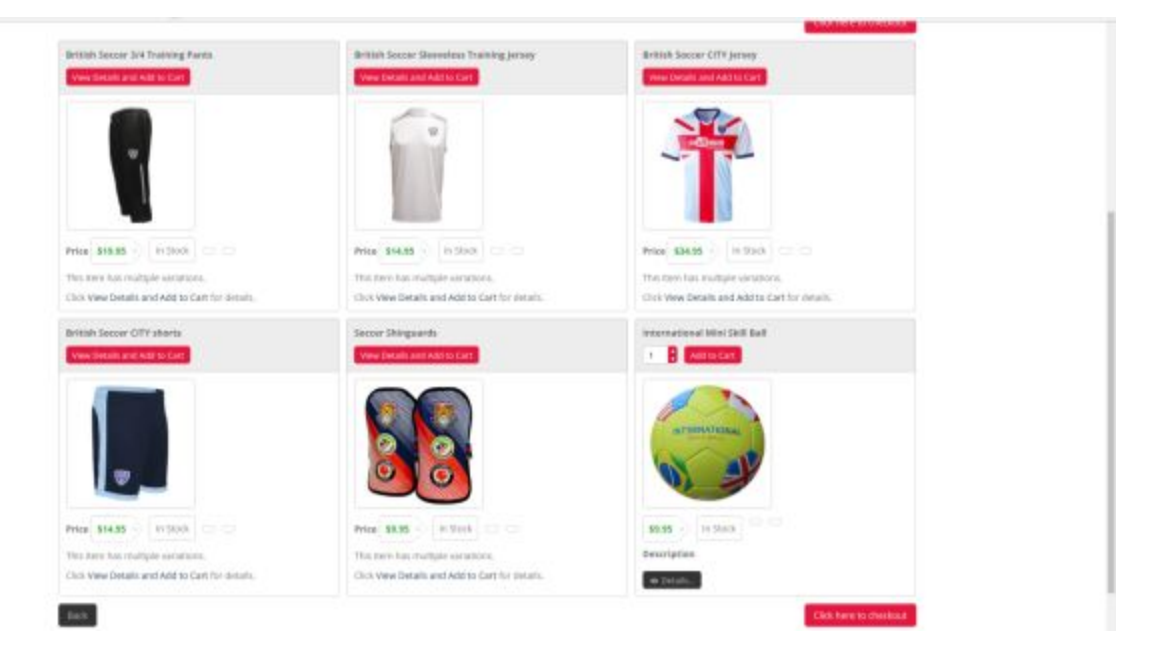

 10. You will then be brought to the order form where you will be asked if you are interested in learning more about becoming a host family. If you answer yes to this, you will have to select the region in which you live and click "Save & Continue". If you are not interested, simply select "No" and click "Save & Continue".

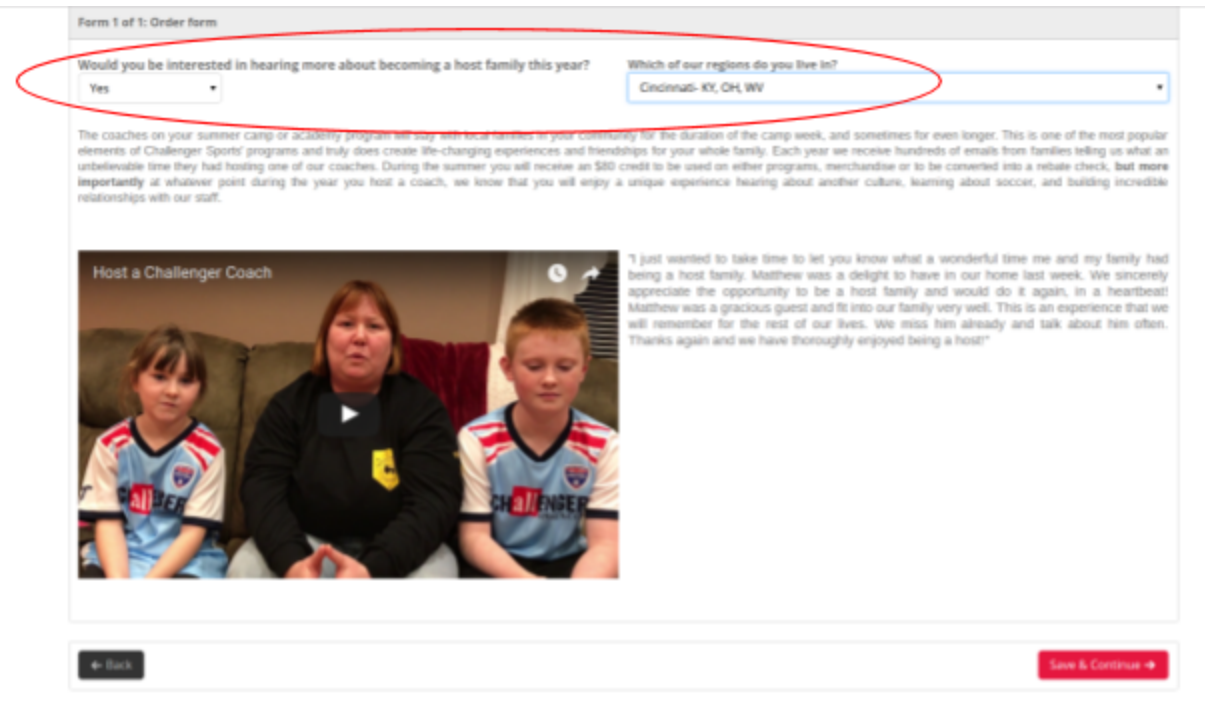

 11. Next you will have the payment page (unless something is being shipped to you). Once entering your payment info there will be a spot at the bottom for "Promotional Codes" as well as "Scholarship". If you have a promotional code enter it and then select ""Apply Promotional Code", or if you have a scholarship code enter it and select "Validate". Then click "Save & Continue".

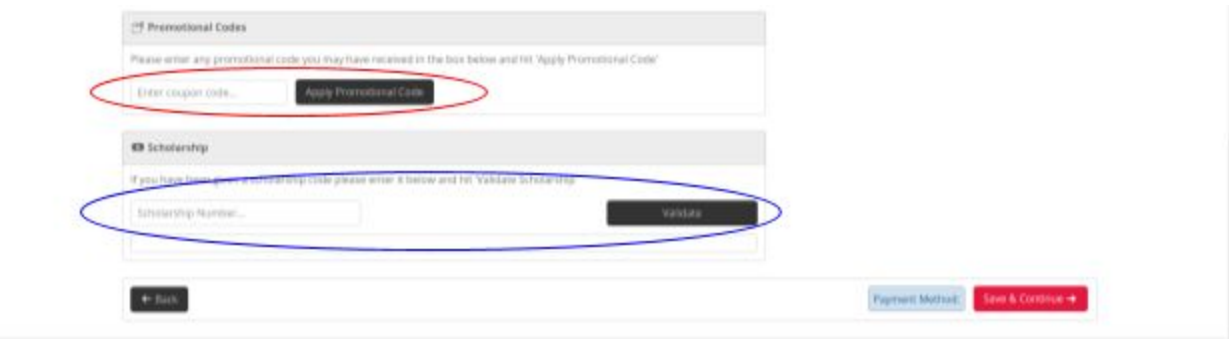

 12. You will then be taken to the process payment page where you can review your order. If everything looks the way it should select "Process Order".

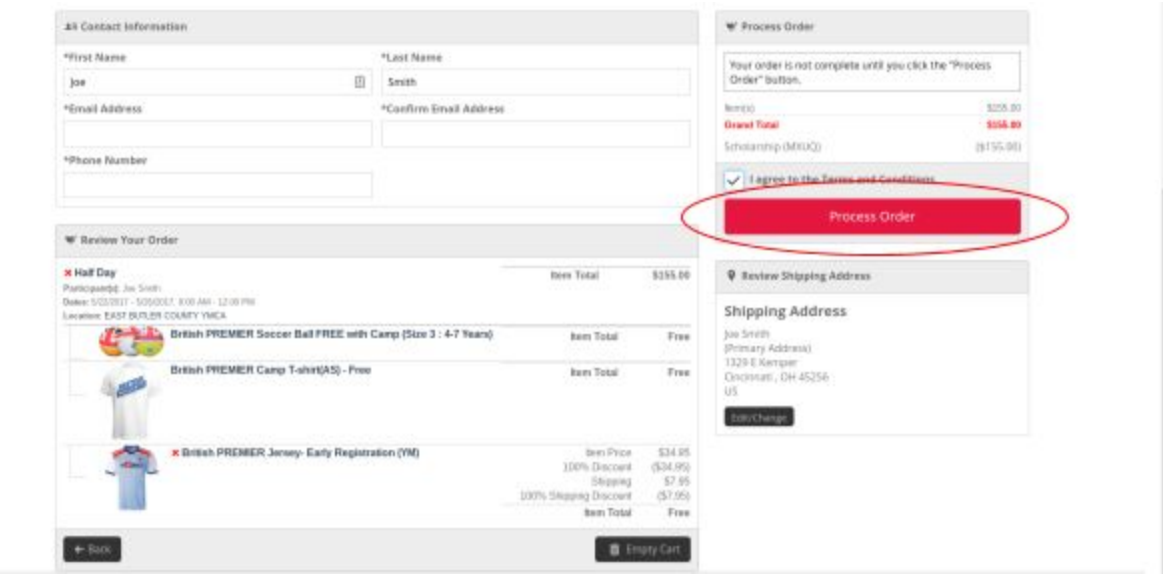

Your order is now complete and if an email was provided, you should receive an email with valuable information about your program within a few minutes. If you experience any issues please call 800-878-2167 ext. 280.

Thanks,

The Challenger Sports Team